#### **Royal Education Society's**

[Govt. of Maharashtra approved, affiliated to S.R.T. Marathwada University, Nanded and included under Section 2(f) and 12(B) of U.G.C. Act 1956]

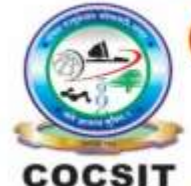

**COLLEGE OF COMPUTER SCIENCE AND INFORMATION TECHNOLOGY (COCSIT), LATUR** संगणकशास्त्र व माहितीतंत्रज्ञान महाविद्यालय(कॉक्सिट), लातूर.

Ambajogai Road, LATUR-413531 (Maharashtra)

Ph.: 02382-229191, Fax: 02382-228646, Website: www.cocsit.org.in, E-mail: cocsit365@rediffmail.com

### **MAD/LAB/07 - Create an application that will start mobile torch on toggle button on and off.**

**Step-1** open android studio.

If android studio start from welcome screen of android studio then

Click on **New Project.**

If you open previous created project then first close current open project.

Goto File -> select close project options

You can see the **wel-come screen** of android studio repeat step 1

Click on **New Project.**

Select **empty Activity** form right side panel and click on next button.

#### **Step-2** Write the Application name as **MADLAB07**

Select Language for Development is **Java**

Select Minimum SDK, scroll upside and choose android version **4.1 JellyBean.**

Click on **Finish** Button

# **Step-3** Your Application show two types of file in that select **activity\_main.xml**

Right click on design page area and select **GOTO XML.**

**Change the page layout as relative layout.**

BY G.P SHINDE

 $\langle$  2xml version="1.0" encoding="utf-8"?>

<RelativeLayout xmlns:android="http://schemas.android.com/apk/res/android" xmlns:app="http://schemas.android.com/apk/res-auto" xmlns:tools="http://schemas.android.com/tools" android:layout\_width="match\_parent" android:layout\_height="match\_parent" style="@style/Theme.MyDemoApp" tools:context=".MainActivity">

#### <ToggleButton

android: $id = "@+id/tourch"$  android:layout\_width="wrap\_content" android:layout\_height="wrap\_content" android:layout\_centerInParent="true" android:background="@drawable/buttonbg" android:text="ToggleButton" android:textColor="@color/white" android:textSize="40sp" />

</RelativeLayout>

#### **Step-4 GOTO MainActivity.java**

- **1.** Create object of respective controls(ToggleButton). ToggleButton t1;
- **2.** Create anthor two object of String cameraId; CameraManager cameraManager;
- **3.** Find the design layout id of EditText inside Oncreate Methods. t1=findViewById(R.id.tourch);

#### **4.** Register Camera service

cameraManager=(CameraManager) getSystemService(Context.CAMERA\_SERVICE); try {

```
 cameraId=cameraManager.getCameraIdList()[0];
```

```
} catch (CameraAccessException e) {
```

```
 e.printStackTrace();
```

```
}
```
**5.** Set Lister to Toggle Button object

t1.setOnCheckedChangeListener(new CompoundButton.OnCheckedChangeListener() {

```
 @RequiresApi(api = Build.VERSION_CODES.M)
```
@Override

public void onCheckedChanged(CompoundButton compoundButton, boolean b) {

try {

cameraManager.setTorchMode(cameraId,b);

```
 } 
catch (CameraAccessException e) {
```

```
 e.printStackTrace();
```

```
 }
    }
\}:
```
## **FINISH**